# **Virtual TimeClock**®  **Payroll Export Guide**

## **Exporting to PayChoice**®

Virtual TimeClock will export a specially formatted time clock file that allows you to import employee hours into PayChoice® online payroll. To import files, you must complete a one-time setup.

Need help with payroll integration? Contact us at 1-888-207-0005 or <http://www.redcort.com/support>.

### **PayChoice**®  **Integration Setup**

1. Set up your company for time clock integration. Click the **Company Setup** link in the left-hand navigation area, then click **Comp. Options**. Make sure **Emp ID used for Timesheet Imports** is set to **Emp #**.

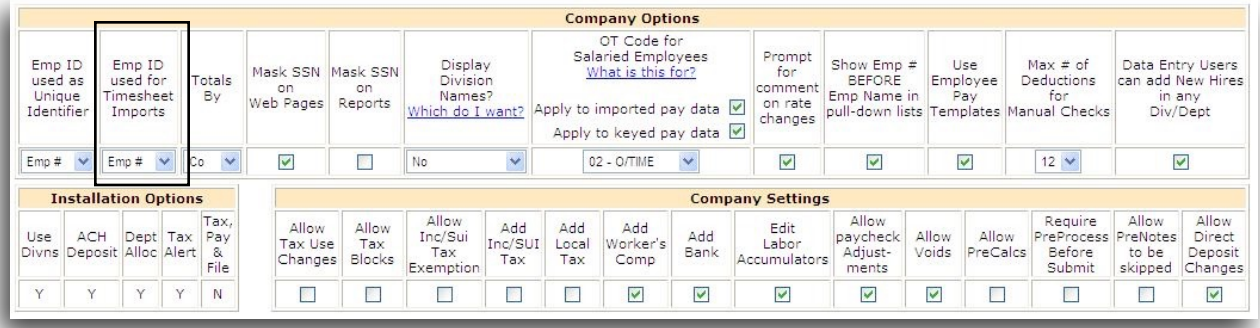

2. Verify your earning codes**.** Click the **Company Setup** link in the left-hand navigation area, then click **Earn Codes**. Note the earning codes in use by your company in online payroll.

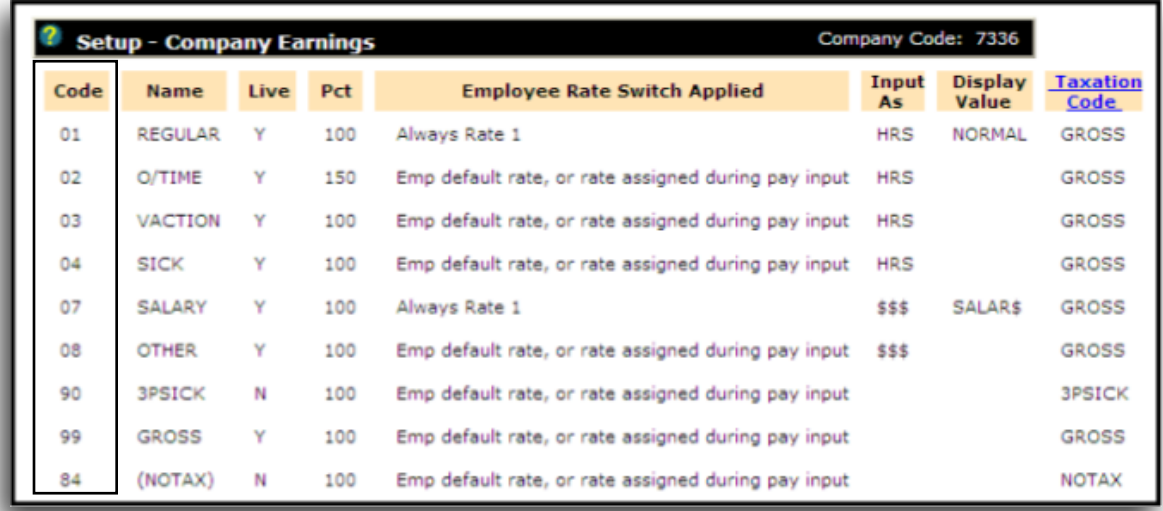

3. Sync your employee identification numbers. Click the **Employees** link in the left-hand navigation area to verify your Employee Numbers.

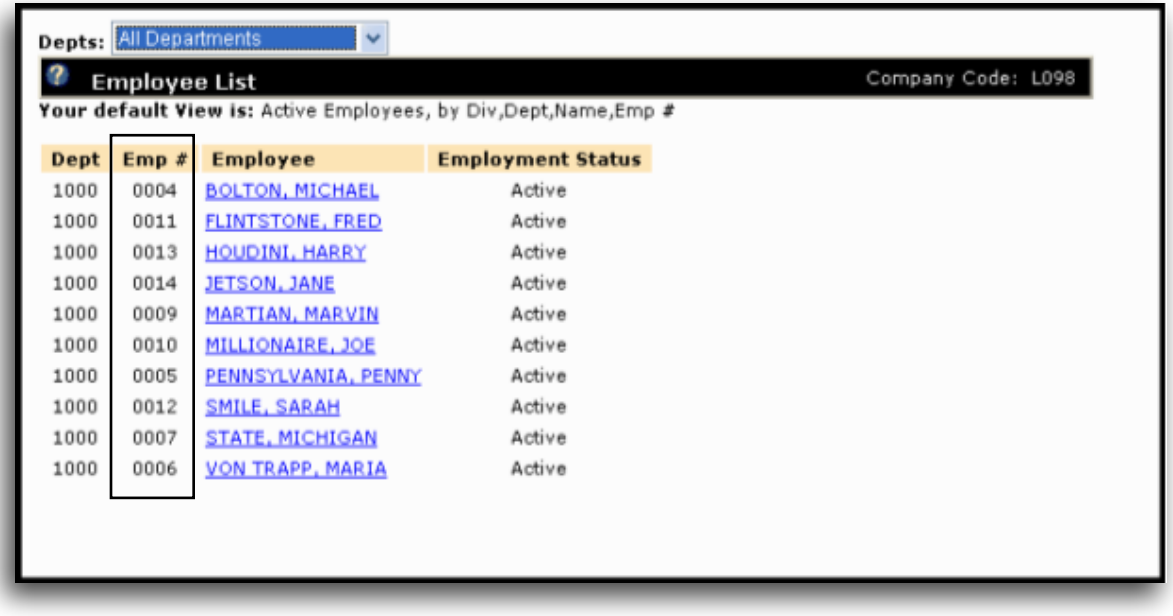

#### **Virtual TimeClock Integration Setup**

1. Set up your export defaults. Choose **Configure** from the administration toolbar, then select **Payroll Settings**. Select the **PayChoice**® export format and click **Setup.**

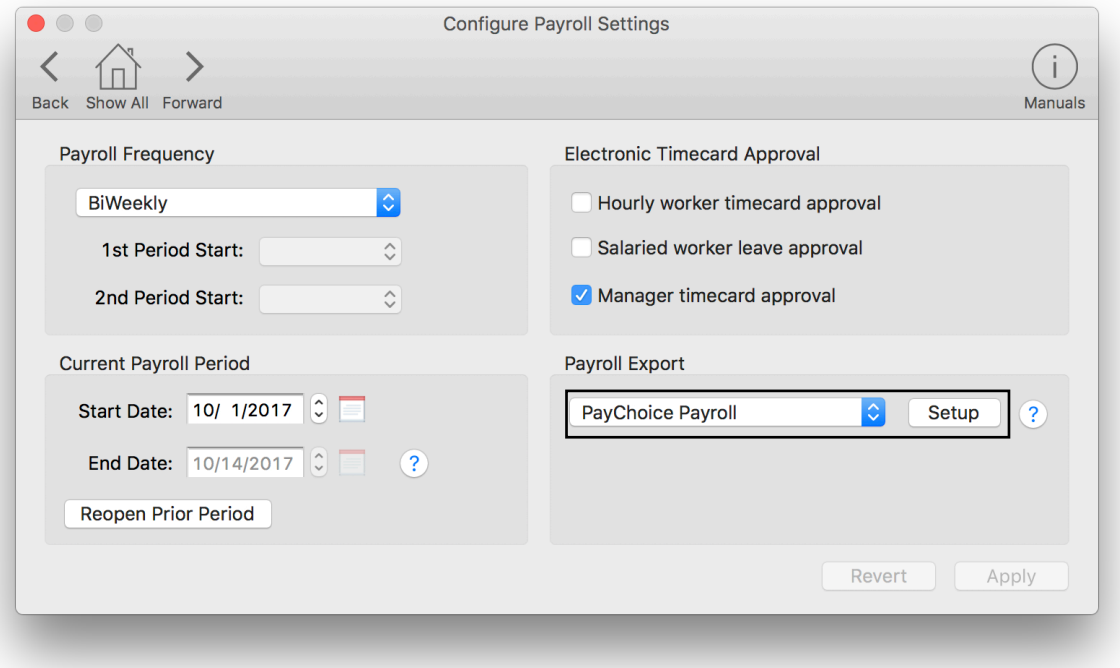

2. In the **Company ID** field, enter your company code assigned by PayChoice. Under the **Fields To Export** list, click the **+** button.

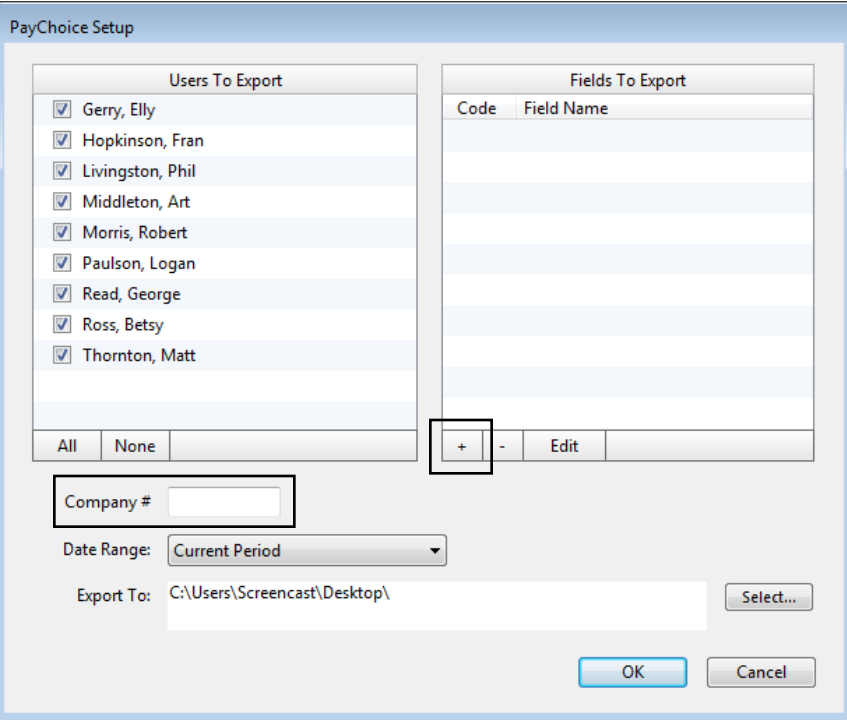

3. Enter an earning code from your PayChoice® system and select the corresponding Virtual TimeClock export field.

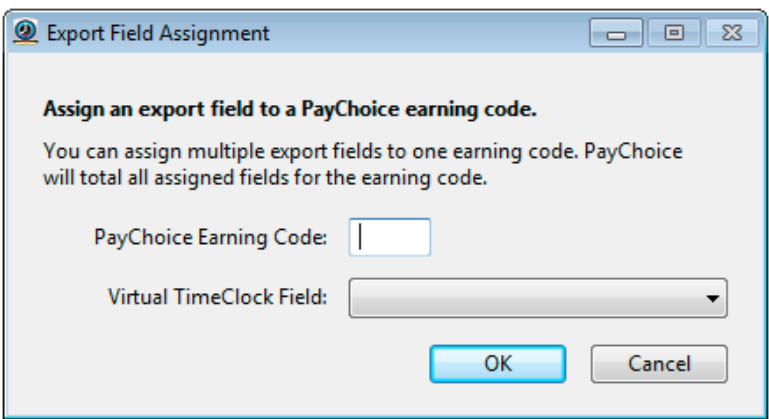

4. Sync your employee identification numbers. Choose **Users** from the **Configure** menu.

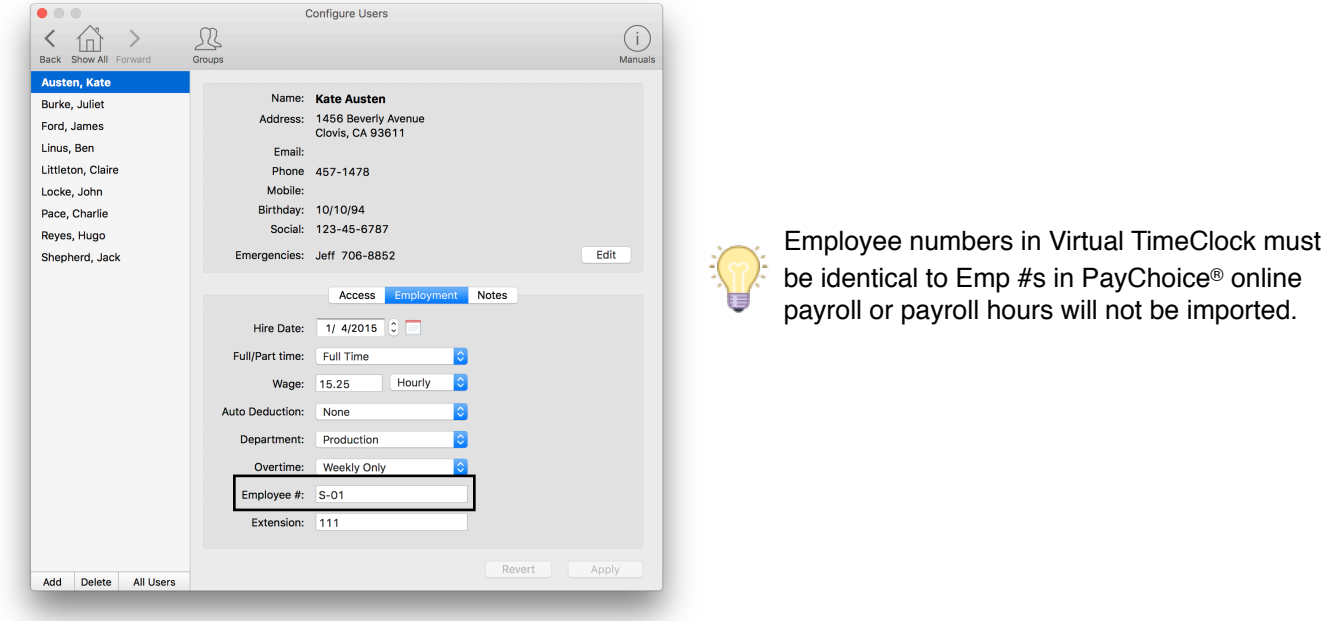

#### **Exporting Payroll Hours**

1. Choose **Payroll Approval** from the Virtual TimeClock administrative toolbar to enter the **Timecard Review & Payroll Approval** dashboard. Once all timecards have been approved, click **Export**. If a timecard is not approved, it will not be exported.

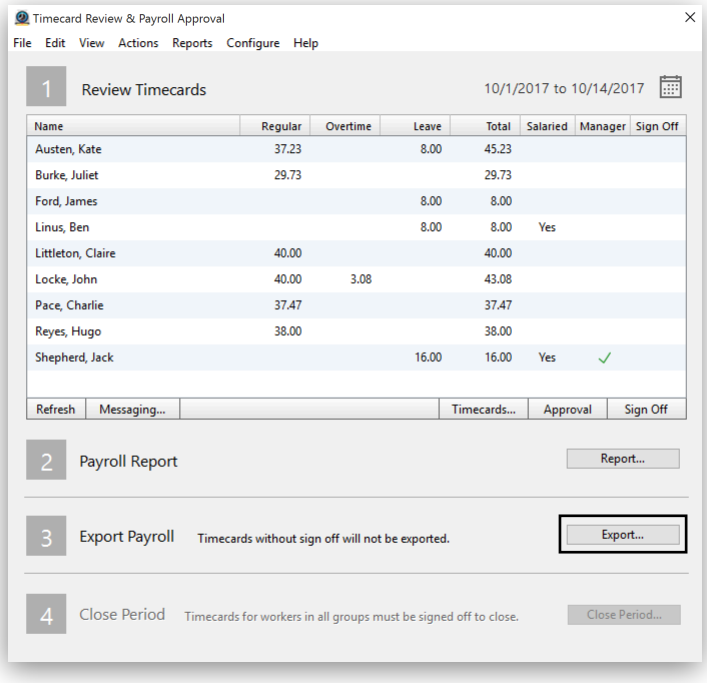

#### **Importing Payroll Hours**

1. Upload your time clock export file. Go to the **Pay Import** page under **Payroll**. Click **Browse** to search for your time clock export file and click **Open**. Click **Upload File** to import your time clock file into online payroll.

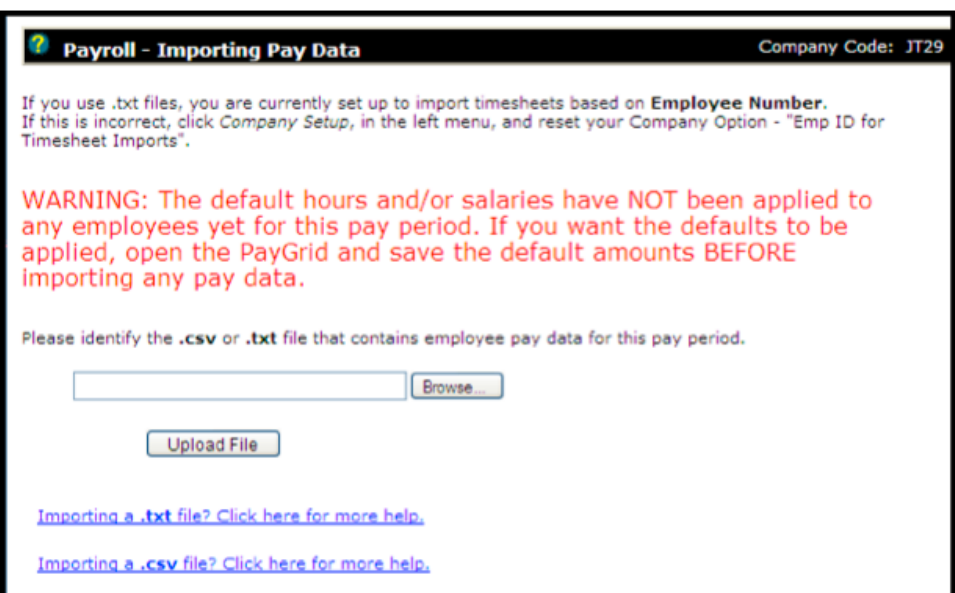

2. Click **Continue** to review, edit and approve your payroll hours.

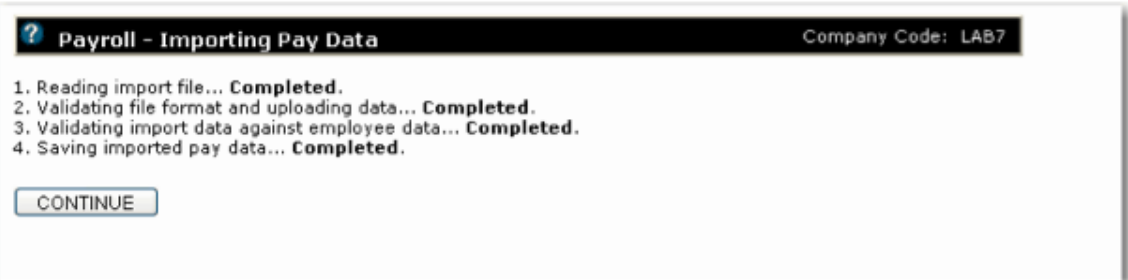

Disclaimer: Redcort Software attempts to accurately describe and facilitate the process of integrating Virtual TimeClock with various payroll service providers. Redcort Software, due to factors outside of it's control, makes no guarantee, stated or implied, that this integration guide will result in a successful import of time clock or payroll data to any other program or payroll system.

Copyright 1986-2017 Redcort Software Inc. All Rights Reserved. Virtual TimeClock and Virtual TimeClock Pro are registered trademarks of Redcort Software Inc. All other names mentioned are trademarks or registered trademarks of their respective holders in the United States and other countries.

Version 18.1 Revised 10.23.17